*Алгоритм регистрации родителей (законных представителей) и записи детей на обучение по программам дополнительного образования в*   **«НАВИ ГАТОРЕ ДОПОЛНИТЕЛЬНОГО ОБРАЗОВАНИЯ РЯЗАНСКОЙ ОБЛАСТИ»**  Электронная запись в программу любого учреждения дополнительного образования г. Рязани и Рязанской области теперь производится именно через «Навигатор».

Обращаем Ваше внимание, что регистрацию в Навигаторе (Личный кабинет) и запись ребенка может осуществлять **только законный представитель ребенка (родитель) или сам ребенок при достижении им 14 лет.**

Личные кабинеты и заявки от детей младше 14 лет не рассматриваются.

1. Вариант 1: Откройте любой браузер и в строке адреса введите следующий адрес

на русском языке): **р62.навигатор.дети** и нажмите Enter.

Вариант 2: Можно в поисковой строке любого браузера написать - Навигатор дополнительного образования Рязанской области - Enter.

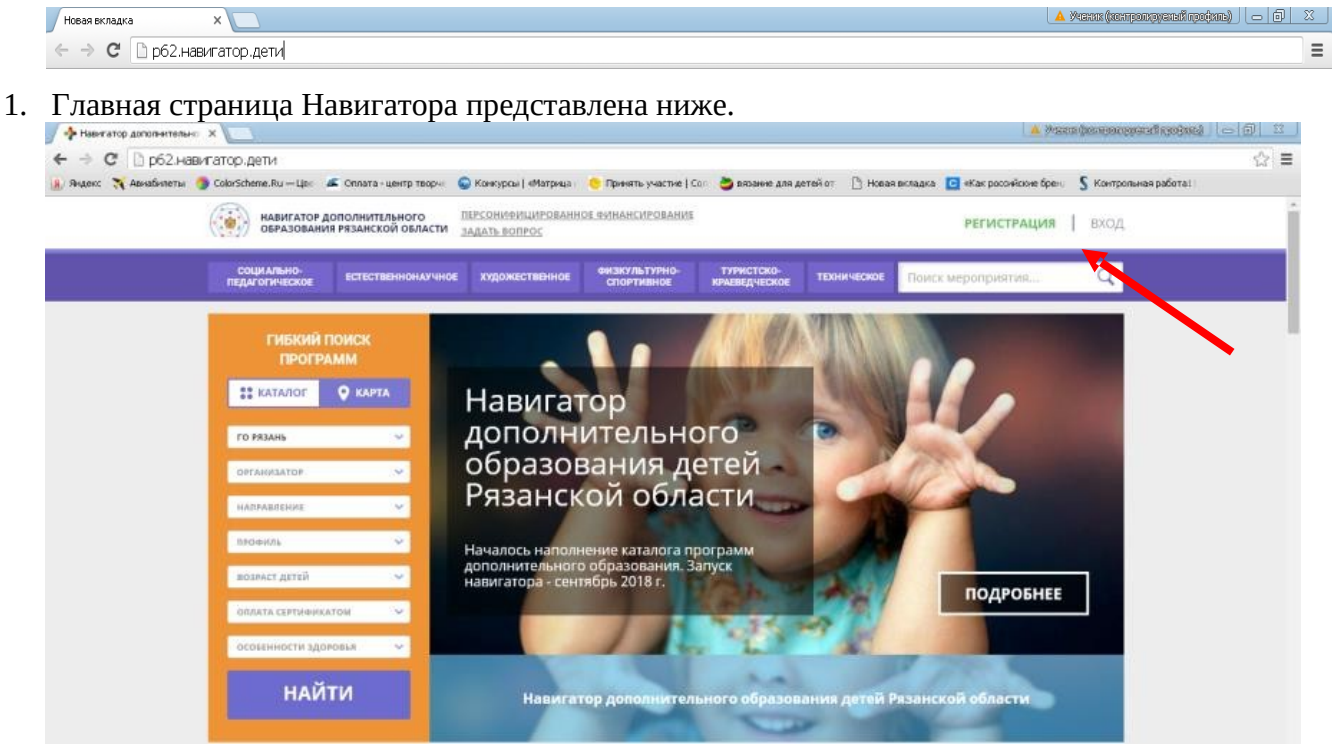

- 2. Для **первоначальной** (если еще нет Личного кабинета в Навигаторе) регистрации в Навигаторе нажмите кнопку **«Регистрация»** .
- 3. Окно регистрации выглядит следующим образом:

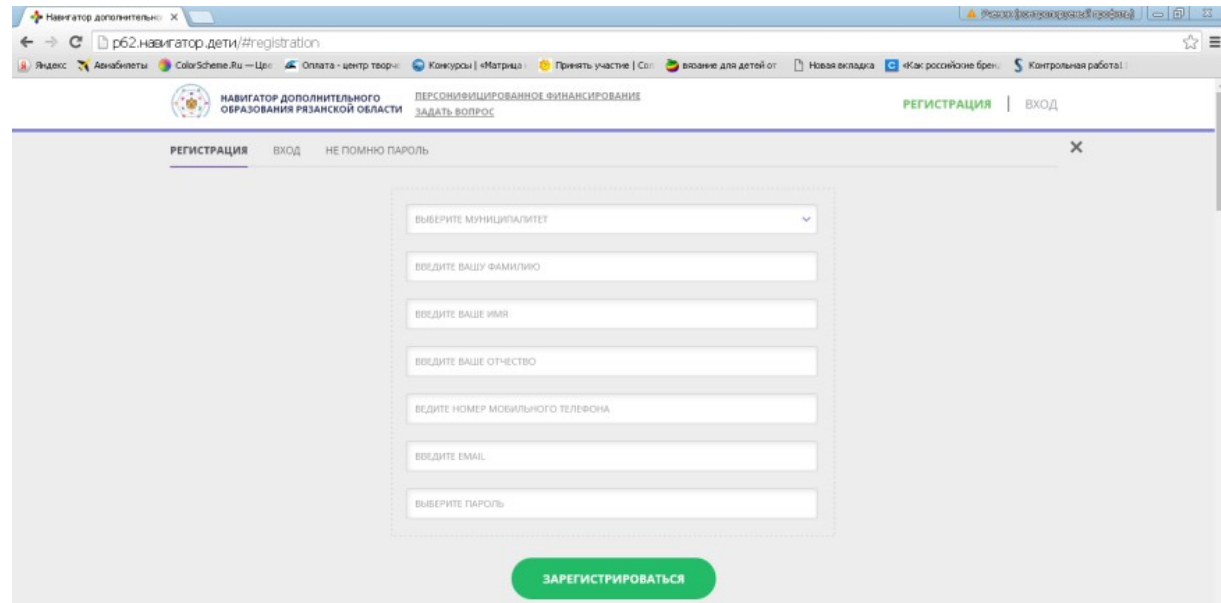

4. Инструкция по регистрации родителя (законного представителя ребенка):

- a. Выберите муниципалитет: **ГО Рязань**
- b. Введите Вашу фамилию
- c. Введите Ваше имя
- d. Введите Ваше отчество
- e. Введите номер Вашего мобильного телефона
- f. Введите адрес реальной действующей электронной почты
- g. Наберите привязанный к эл.почте пароль
- h. Нажмите **«Зарегистрироваться»**
- 5. Постарайтесь **запомнить и даже записать** логин и пароль! Нельзя повторно зарегистрировать ребенка в Навигаторе, если вы создадите другой Личный Кабинет, система выдаст предупреждение, что такой человек уже присутствует.
- 6. После регистрации войдите в Личный кабинет, нажав на свои фамилию, имя и отчество в верхнем правом углу экрана, для регистрации ребенка.

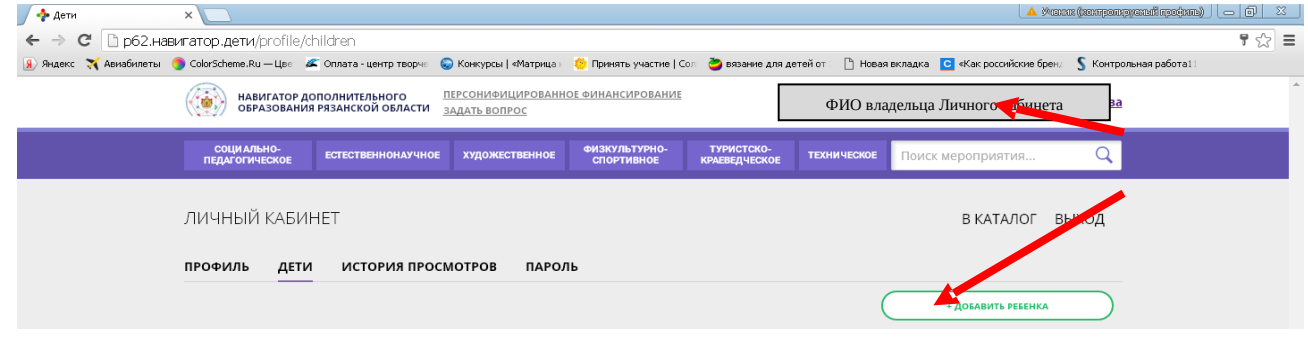

7. Выберите вкладку **«Дети»**и нажмите на кнопку **«Добавить ребенка»** . Введите данные ребенка и сохраните изменения.

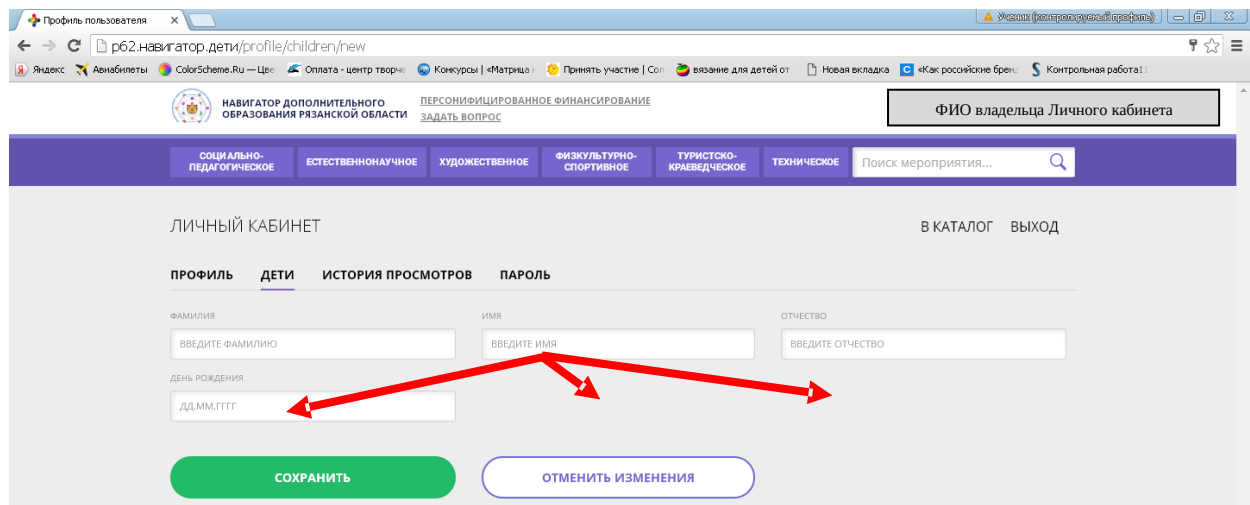

- 8. Теперь Вы можете перейти к процедуре записи в наше учреждение.
- 9. Вернитесь на главную страницу, нажав на вкладку В КАТАЛОГ в верхнем правом углу.

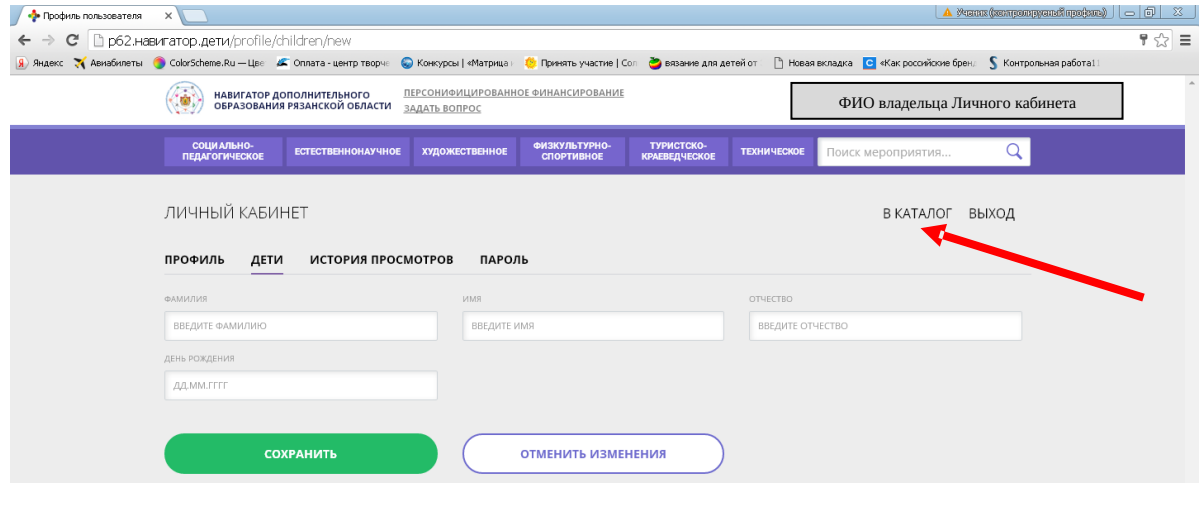

- 10. В строке **«Муниципалитет»** выберите **«ГО Рязань»** , в строке **«Организатор» Центр детского творчества «Стрекоза»** нажмите вкладку НАЙТИ
- 11. Вы попадаете на страницу, где представлены все программы, реализуемые МБУДО «Центр детского творчества «Стрекоза» в данном учебном году. *(Если Вы случайно или по необходимости закрыли страницу с Навигатором, повторно пользоваться порталом нужно через кнопку* **«Вход»***. Введите логин (адрес электронной почты) и пароль).*
- 12. Выберите интересующую Вас программу, пользуясь фильтром «**Направленность»** *(для Шахмат «физкультурно-спортивная»)* в левой стороне Меню (или в строке поиска фиолетового цвета) и нажать кнопку **«НАЙТИ».**
- 13. Например, программа **«ШАХМАТЫ»** .

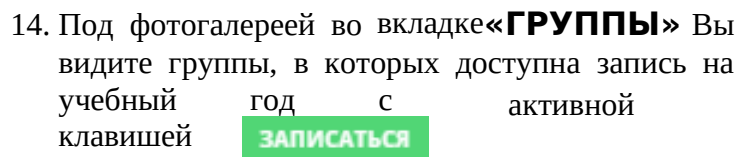

15. Выбрав нужную группу, нужно нажать «Записаться» и следовать указаниям на экране: подтвердить выбор группы, нажав кнопку «**Далее**» выбрать ФИО ребенка (в пустом квадрате поставьте галочку V ), вновь нажмите кнопку **«Далее»**.

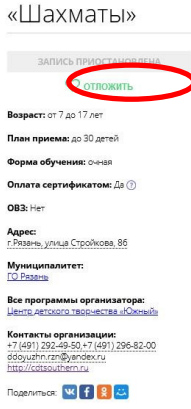

**ABULATOP ДОПОЛНИТЕЛЬНОГО**<br>ОБРАЗОВАНИЯ РЯЗАНСКОЙ ОБЛАСТИ

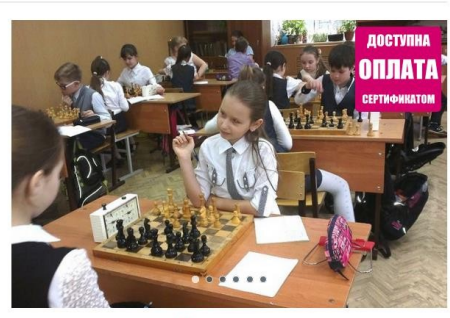

**РЕГИСТРАЦИЯ** | ВХОД

Программа направлена на овладение основами и правилами игры в ы, раз  $Oco6$ азынне леники и оовективного мышления.<br>ости данной программы – массовое обучение детей на начальных

осоленности данной программы – массовое осучение детей на начал<br>этапах (1-4 годы обучения).<br>Обучающиеся знакомятся с шахматной символикой и терминологией,<br>осваивают комбинации, методы и приемы самостоятельной работы. Это

16. Электронная заявка попадёт к организатору по завершению последнего ШАГА:

ВНИМАНИЕ! **Расписание по ВСЕМ программам представлено не полностью. Уточняйте его в учреждении или у своего педагога.** 

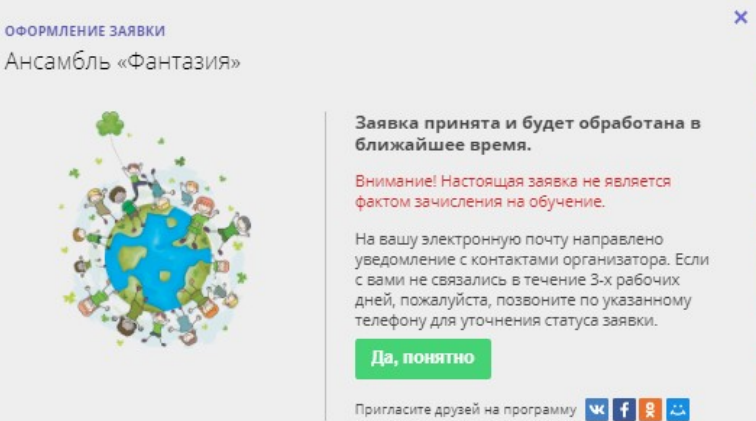

- 17. На адрес электронной почты, указанной при регистрации, поступит письмо, которое **необходимо** открыть и перейти по гиперссылке. Этим Вы подтверждаете активность своей электронной почты и сможете восстановить пароль, если забудете его.
- 18. **Не забудьте обратиться к администратору учреждения, лично подтвердить свою регистрацию в Навигаторе, получить и заполнить бланк Заявления, предоставив необходимые документы согласно Информации о записи в объединения (на сайте Центра).**

**ALIVETA COVERAL ОТЗЫВЫ (1)** MECTO HA KARTE